## Jamf Parent の使い方

立教新座中学校・高等学校

2023 年 3 月版

 $\sim$ Jamf parent とは $\sim$ 

Jamf parent は、ご子息の端末内のアプリや機能を制限できるアプリです。平日夜間や週末の使用につい て、ご家庭内のルール設定ができます。

このアプリは、iOS と Android の端末で使用が可能です。Windows の PC、MacBook での使用はできませ ん。

※学校の授業時間は制限が解除されるように、学校側で設定しています。

下記の QR コード、URL から概要についての動画のページを見ることが出来ます。こちらも併せてご確認 ください。

「Jamf Parent の概要 保護者向け iPad 管理アプリ Jamf Parent のご紹介」 <https://www.youtube.com/watch?v=fFwLSt3swKIk>

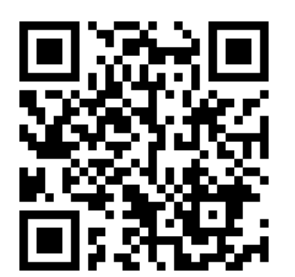

~ダウンロード方法~

①ご家庭の端末の App Store または Google Play ストアで「Jamf parent」を検索し、ダウンロードして ください。

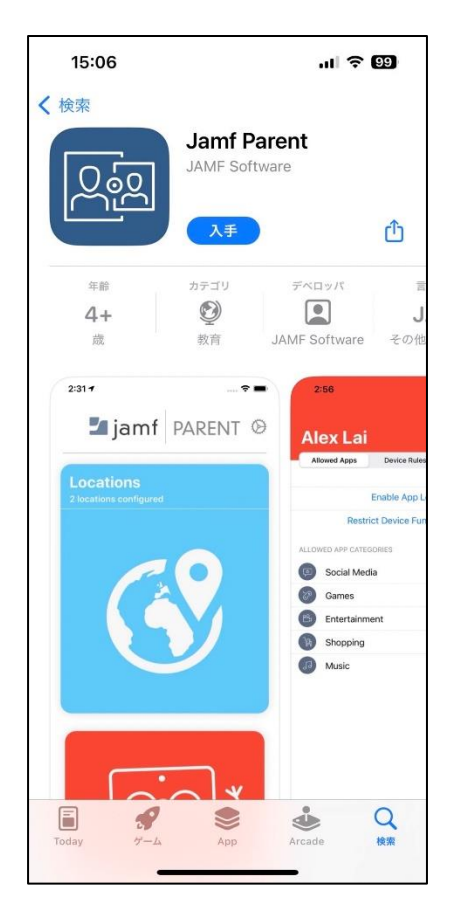

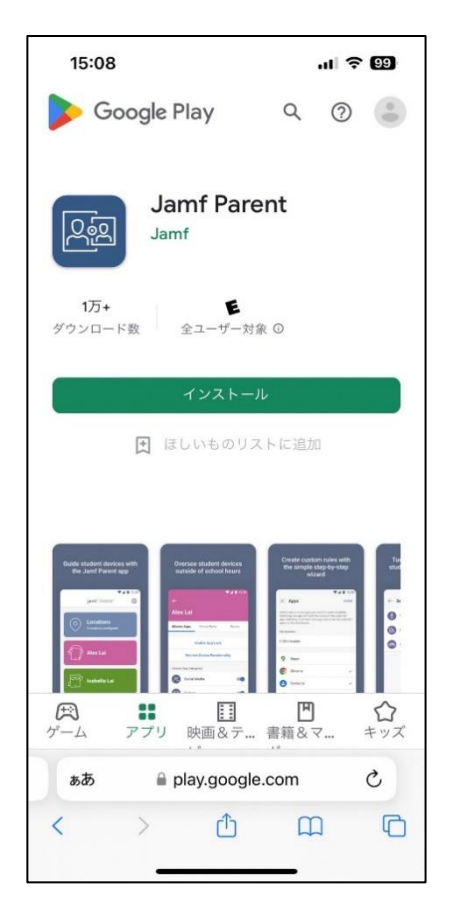

②Jamf Parent を起動します。端末によっては 「保護者」という名前になっているかもしれま せん。

起動すると、いくつかの設定項⽬が出てきます ので、承認や OK で進めてください

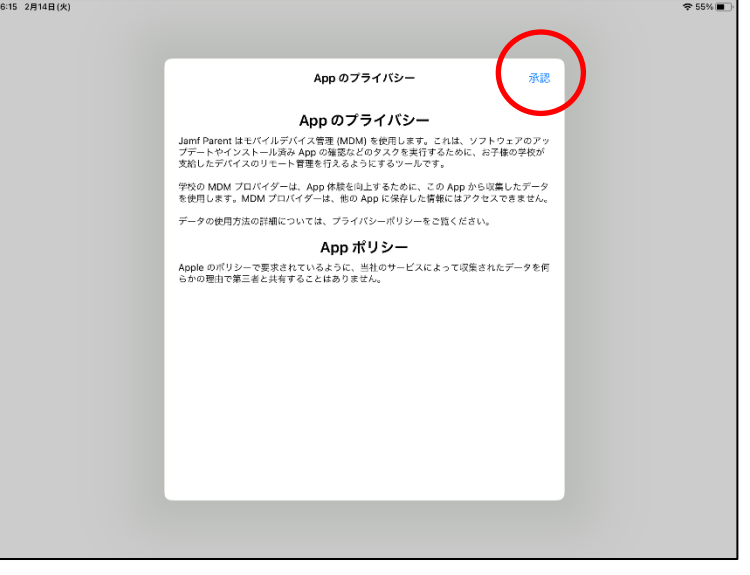

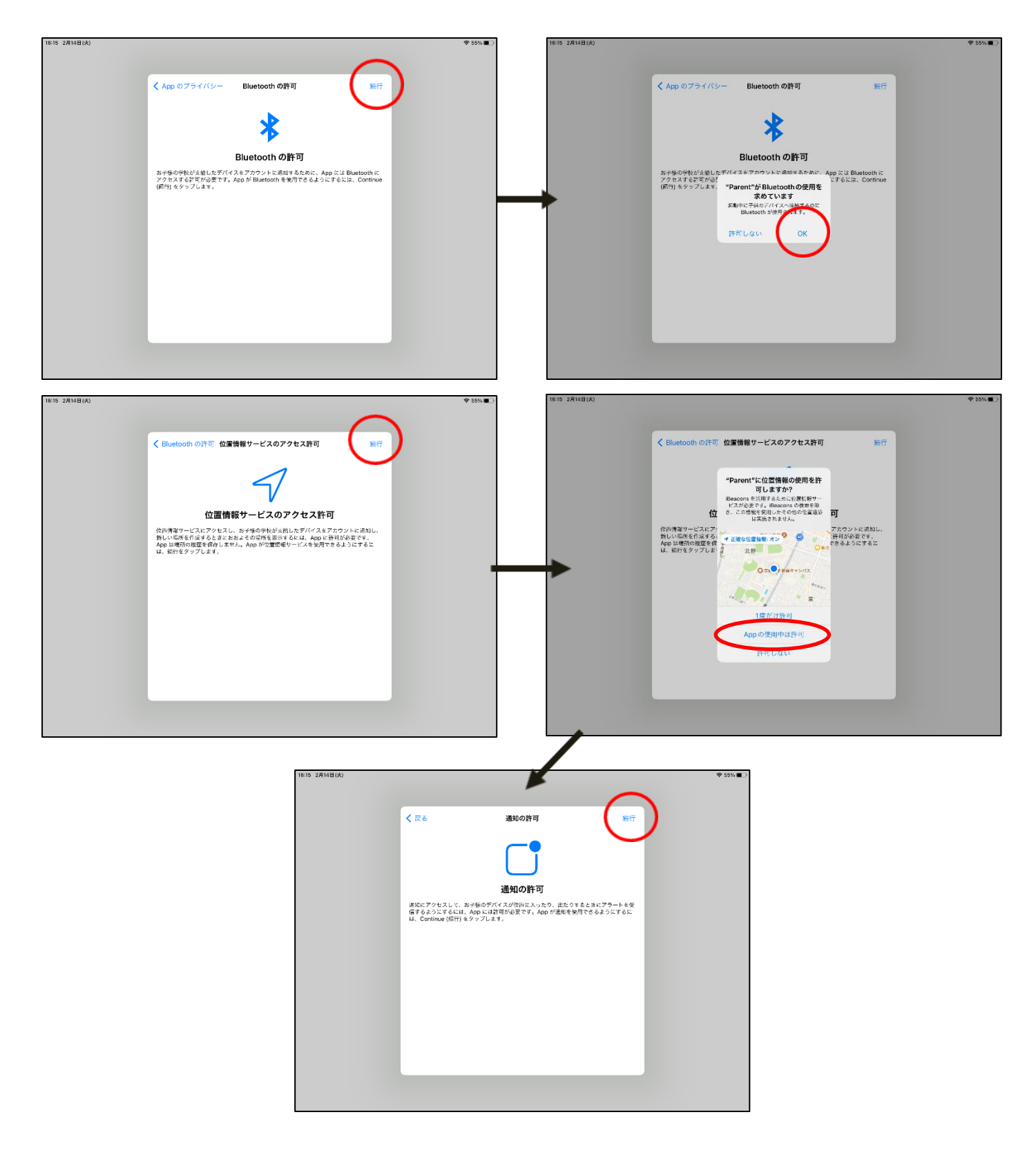

③続いて、ご子息の iPad をアプリに登録します。 ご子息の iPad に入っている「Self Service」というアプリを起動します。 (既に⼊っていますので、ダウンロードする必要はありません。)

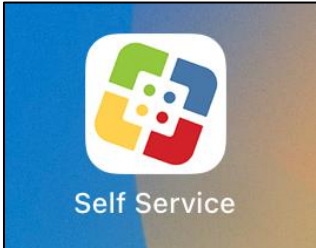

このような画面でしばらく待つと、画面が切り替わります。

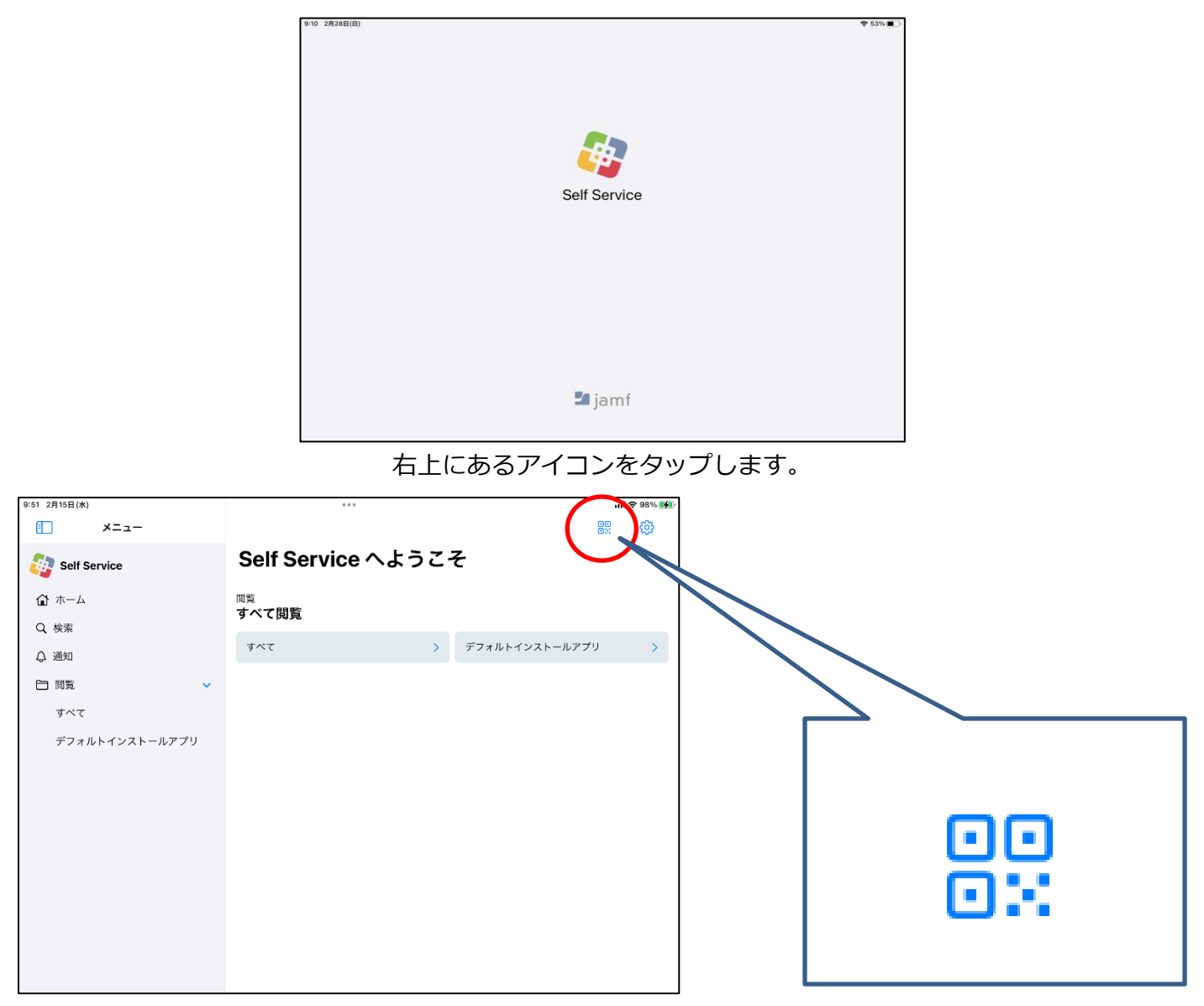

QR コードが表示されます。

(下の QR コードは読み取れないように加⼯してあります。)

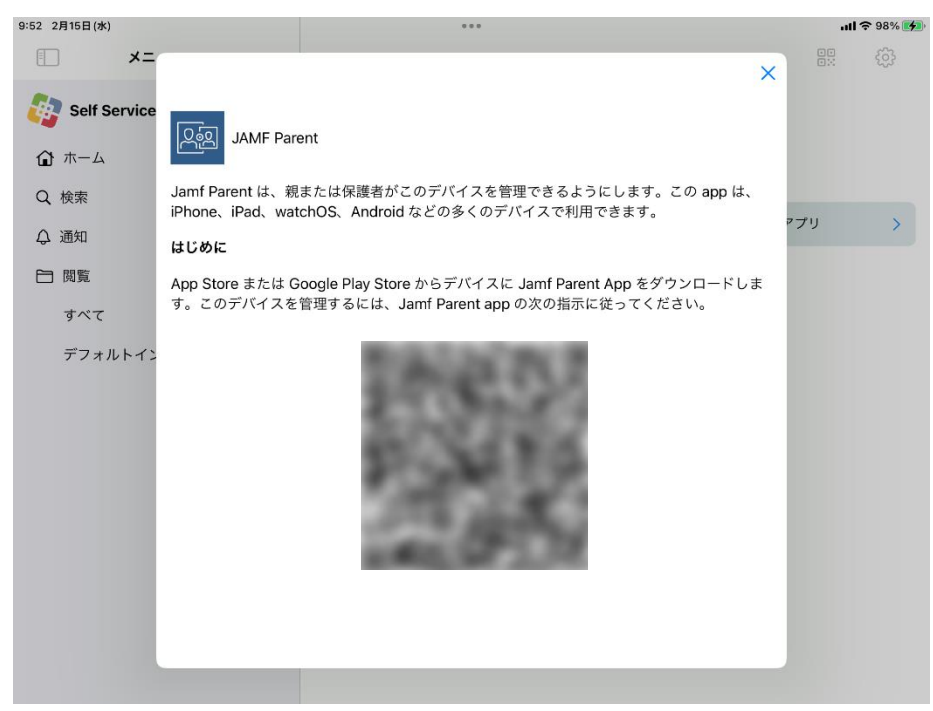

QR コードを表示したままご家庭の端末にもどりま す。

「開始する」をクリックし、 QR コード読み取りに必 要な操作を進めます。

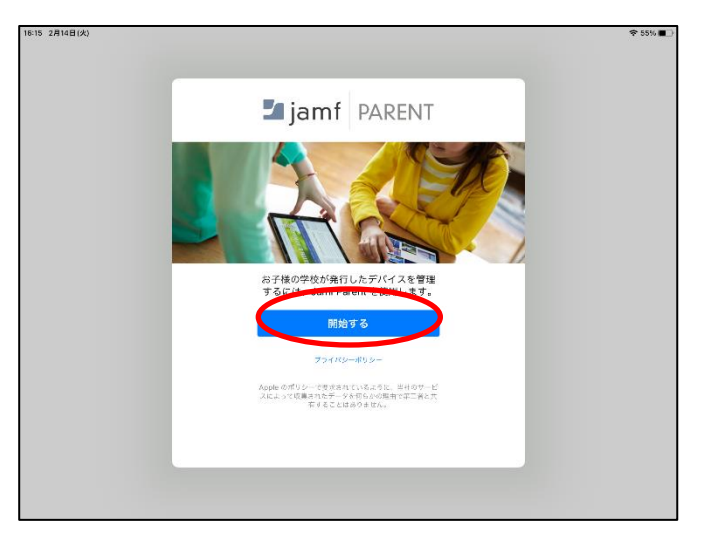

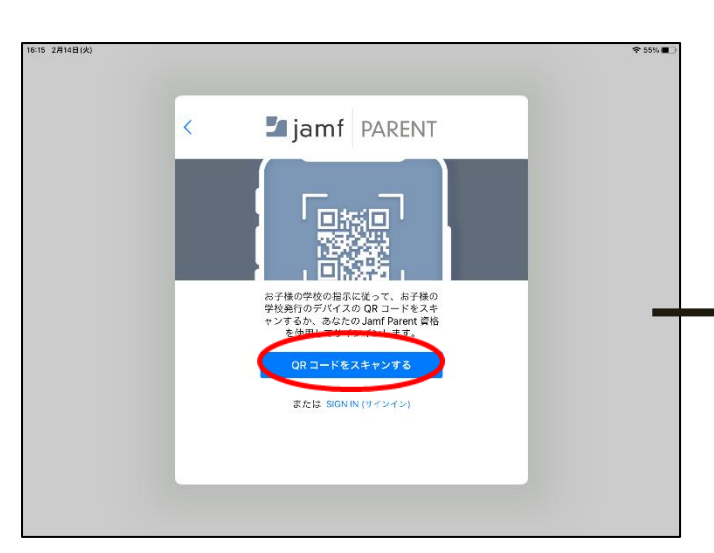

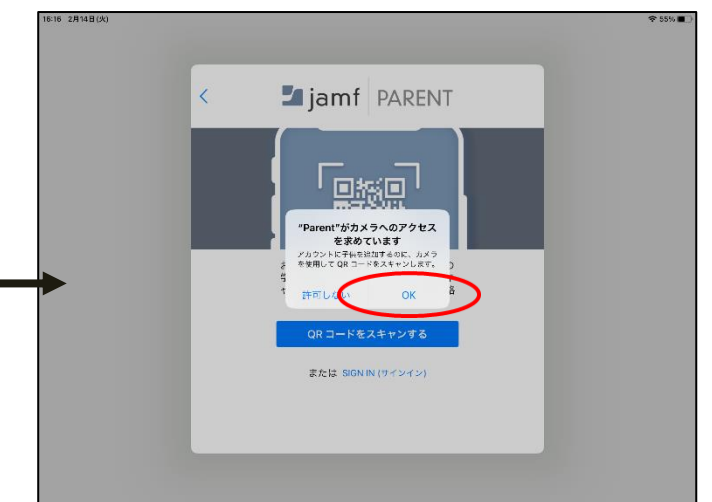

QR コードを読み取ると、追加することを聞かれるの で確認します。

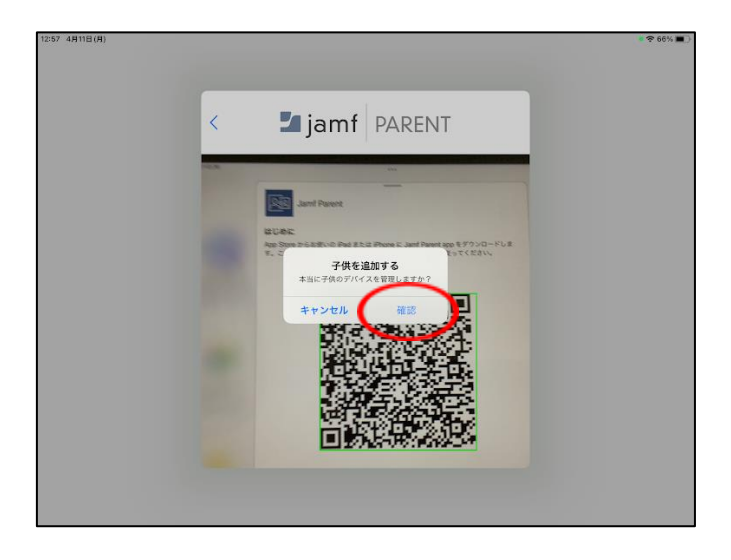

ご子息の V-CampusID (例: 23j0001a)が表示されていれば成功です。兄弟がいる場合はそれぞれの iPad で QR コードを表示して追加登録してください。

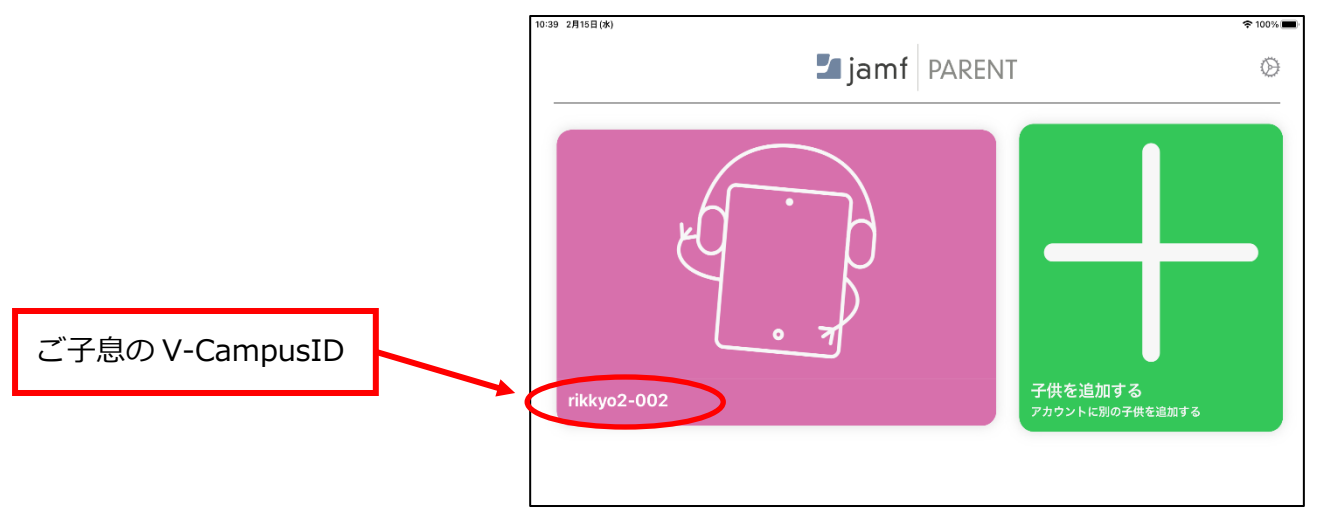

※このアプリは本校の様に Jamf というシステムで管理している iOS 端末のみに適用できます。一般購入 の端末は管理できません。

## Jamf Parent 操作方法

ここでお伝えする操作方法は一例です。

ご子息の名前をタップすると「許可されたアプリ」「デバイスルール」「デバイス」の 3 項⽬がでてきま す。(サーバと通信するため、タップできるまでに時間がかかる場合があります。)

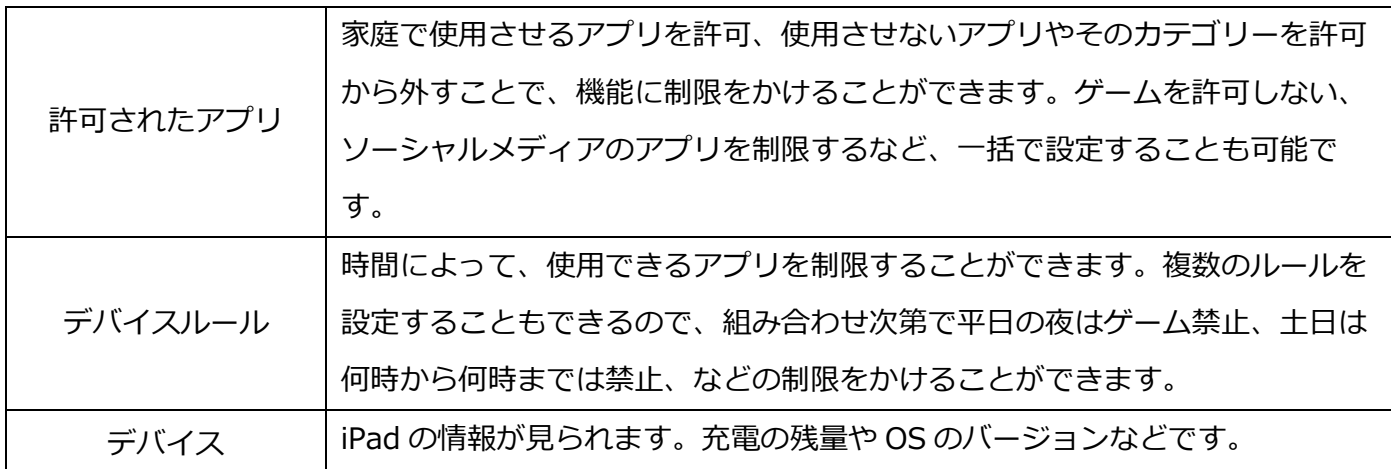

## ~ルールの作り方~

1,デバイスルールのタブから、「デバイスルールの作成」をタップします。

2,「アドホック (アプリを常に制限する)」「日時(日時に基づいて app を制限する)」のどちらかを選 びます。

3, 一番下の「カスタム」をタップすると、 アプリを選 択する画面が出てくるので、ルールの時間内に使用を 許可したいアプリを選択します。右の画像では地図、 カメラ、時計のみ許可しています。

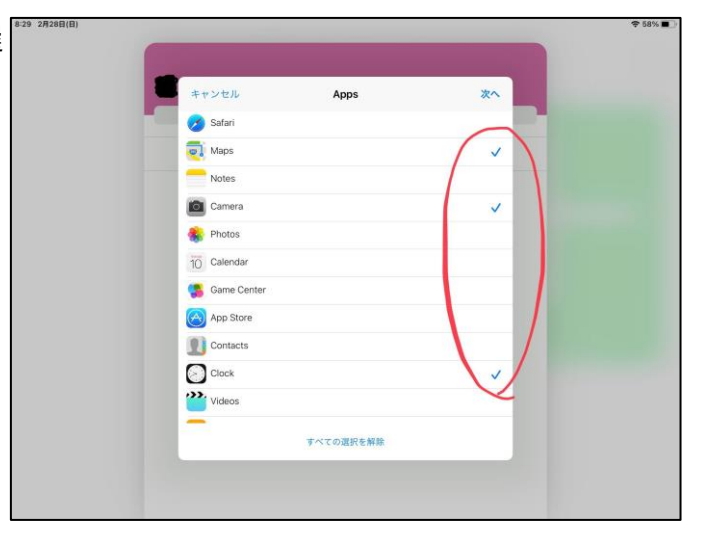

4,閲覧を許可したいウェブサイトを追加します。追加していないウェブサイトはブロックされます。 Safari (インターネットのアプリ)を許可していない場合は、設定していてもウェブサイトを見ることが できません。

5,ルールの適用日時を設定します。「常に」ま たは「曜⽇」の中から選びます。右の画像は、 週末の朝 7:00 から 17:00 まで適⽤される設定で す。

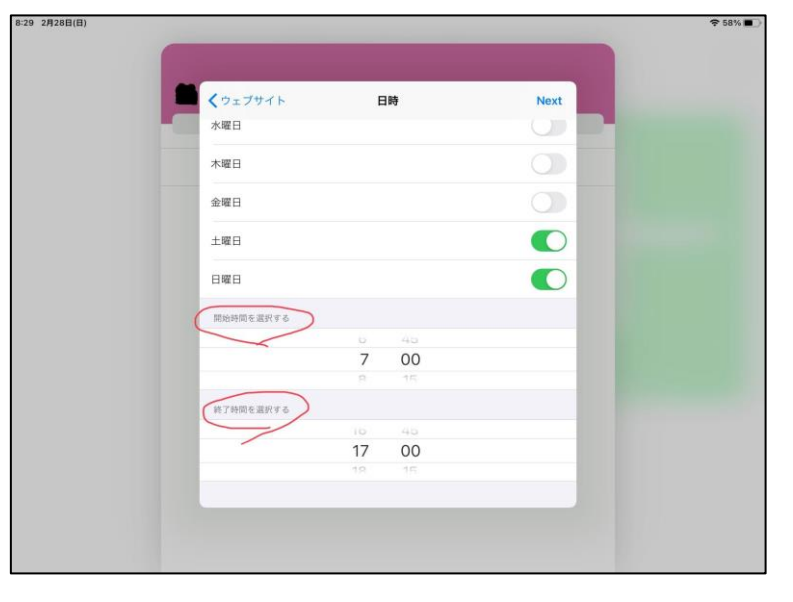

ルールを作成すると、(適⽤時間内であれば) 即時適⽤されます。右の画像のように、許可し たアプリしか表⽰されず、他のものは使えませ ん。

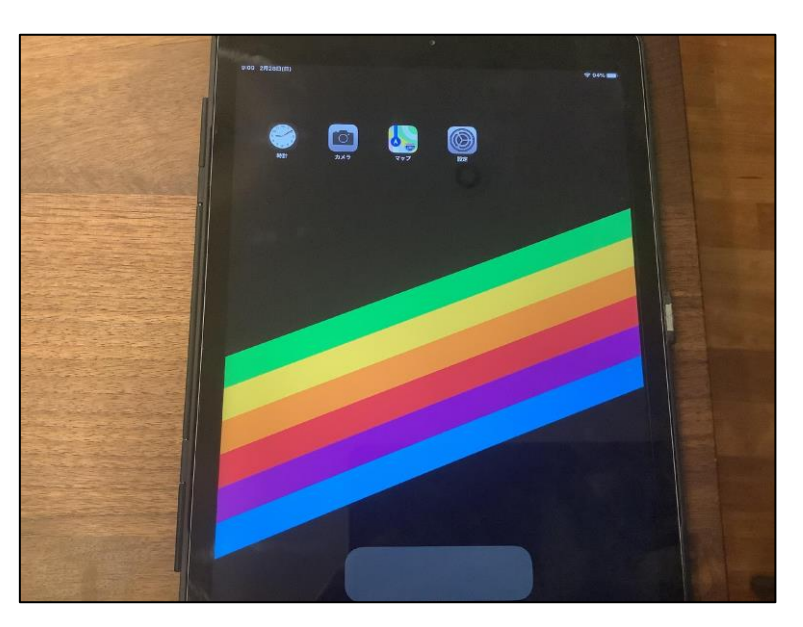

※Jamf Parent の設定についてのお問い合わせは、ICT 担当 (048-471-6654) までご連絡ください。